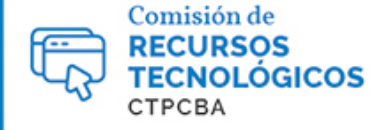

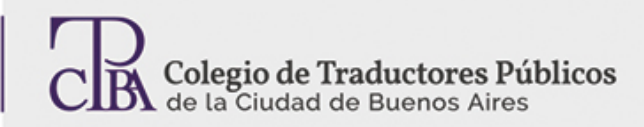

## Edición de imágenes con herramientas básicas de Microsoft

**CARTAPACIO<br>TECNOLÓGICO** 

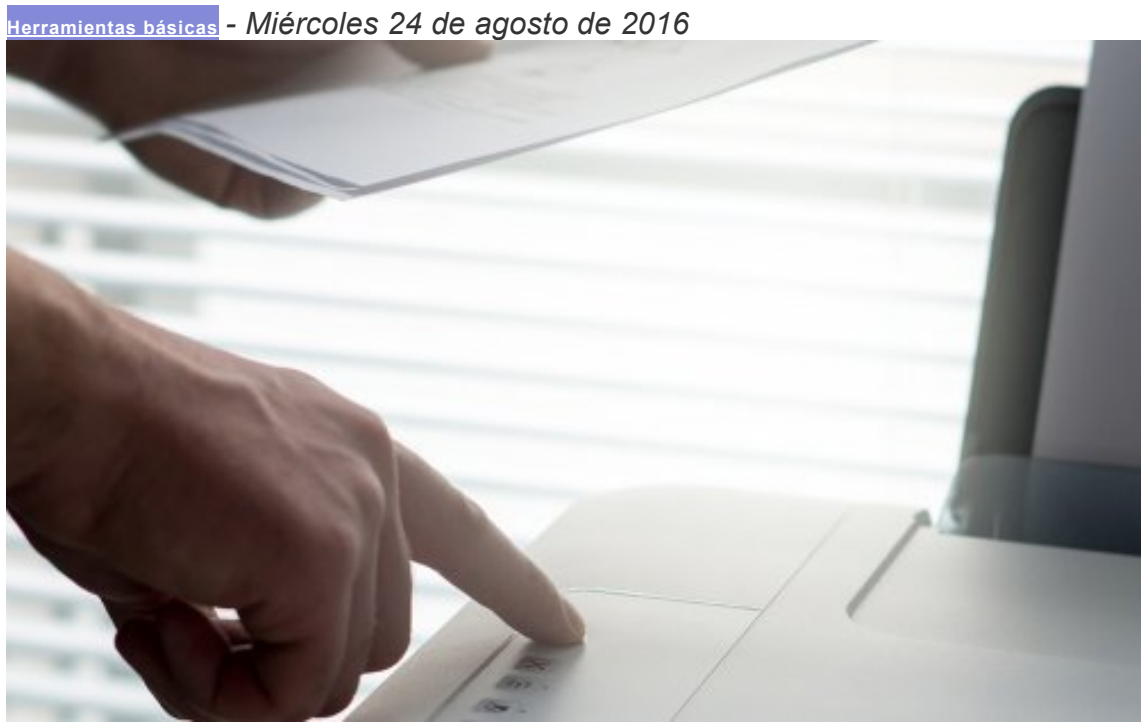

*Por la Trad. Públ. Eleonora De Pinto.*

*Revisión (julio de 2019):Trad. Públ. Agostina Novoa.*

*Microsoft Windows* nos ofrece una serie de herramientas predeterminadas que nos permiten editar características gráficas básicas e imprescindibles. Con dichas herramientas nos aseguraremos de que una imagen no solo se vea mejor sino que también coincida con el resultado impreso, lo que se conoce como "versión imprimible".

## **Caso:** *Debemos enviarle a un cliente una copia escaneada de nuestra credencial del CTPCBA.*

Seguramente nuestra intención sea ofrecerle una calidad de imagen profesional y, a su vez, tener la tranquilidad de que la credencial se imprimirá en el tamaño correspondiente.

**1.**Para llevar esto a cabo (tomaremos como ejemplo uno de sus lados) escanearemos la imagen con Epson Scan, pero dado que el programa a utilizar para capturar la imagen dependerá del tipo y de la marca de impresora o escáner, solo nos detendremos en aclarar algunos aspectos comunes a cualquier programa de escaneo:

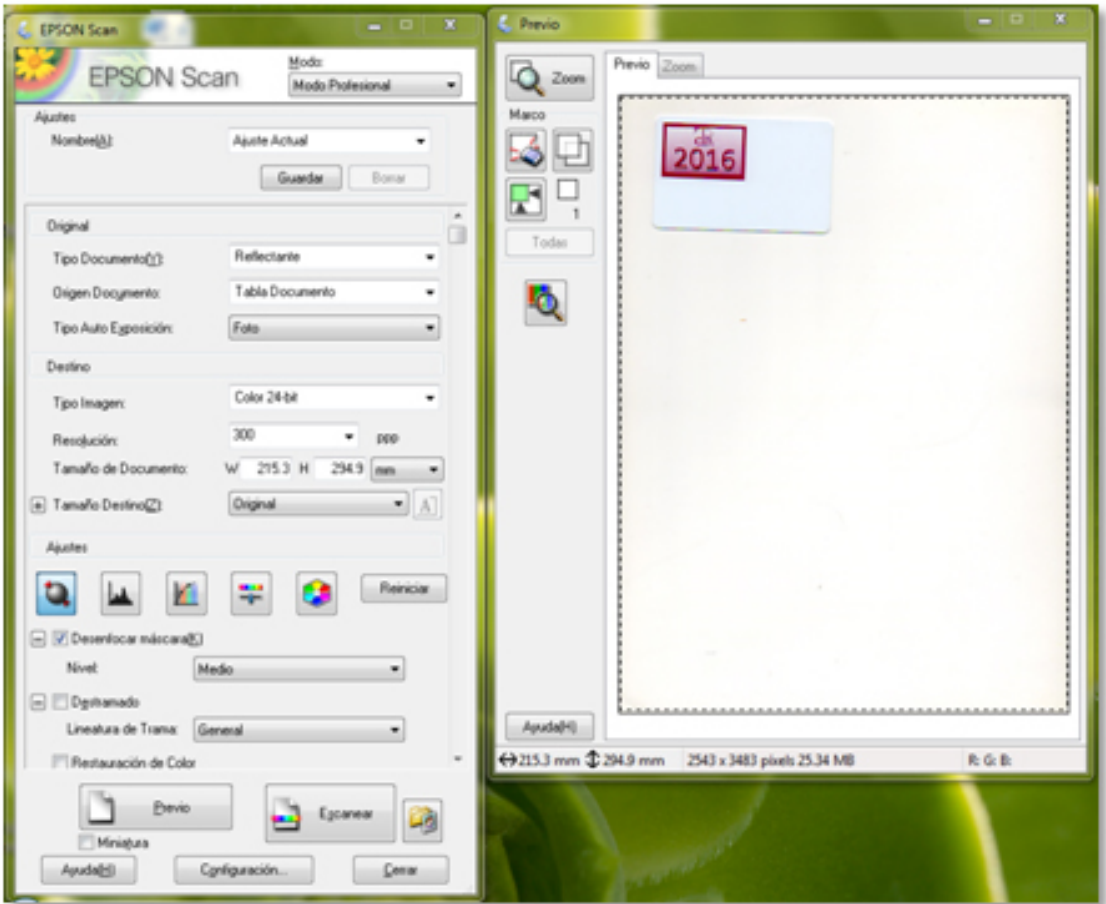

Aquí el programa, en forma predeterminada, muestra con un marco de guiones un área de la imagen a capturar que no suele ser exactamente la que deseamos escanear.

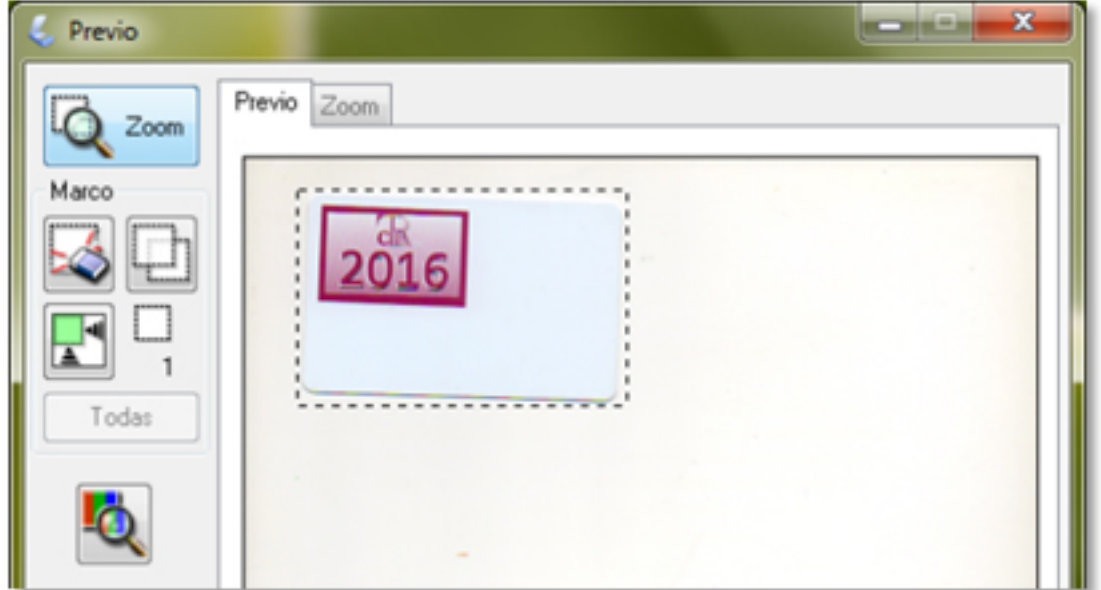

Como en este caso la imagen de interés es mucho menor al área seleccionada en forma predeterminada, es conveniente delimitar el área de captura al contorno de la imagen para que el proceso de escaneo sea más rápido y el archivo a guardarse, más liviano.

Una vez delimitada el área, haremos clic en el botón**Escanear**. Luego, indicaremos que el archivo se guarde en el formato JPEG (\*JPG).

**2.**Edición de imagen con MS Office Picture Manager

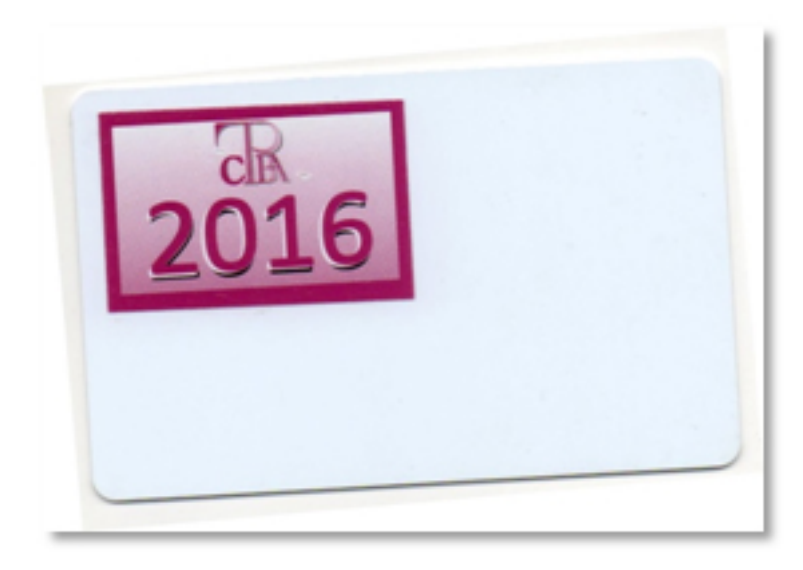

Aquí podemos apreciar que la imagen se ve un poco torcida y tiene un fondo blanco que no forma parte de la credencial original.

Para acceder a Picture Manager podemos:

- 1. En el menúInicio, elegir**Programas**o**Todos los programas**.
- 2. Abrir la carpeta**Microsoft Office**.
- 3. Abrir la carpeta**Herramientas de Microsoft Office**.
- 4. Hacer clic en**Microsoft Picture Manager**.

O también:

- 1. En el equipo, buscar la imagen con la que desea trabajar.
- 2. Hacer clic con el botón derecho en la imagen.
- 3. En el menú, seleccionar**Abrir con**y luego hacer clic en**MicrosoftPictureManager**.

A fin de corregir dichas características, recurriremos a un programa muy fácil de utilizar: Picture Managerde Microsoft. Dicho programa se encuentra en los paquetes Office 2007 y 2010. Si bien no se incluye en la versión Office 2013 en adelante, se podría instalar de todos modos o en su defecto optar por otras herramientas, como el Paint, que detallaremos en breve.

En la barra del menú seleccionaremos**Imagen**y luego**Girar y voltear...**. Se verán las siguientes opciones a nuestra derecha en la ventana:

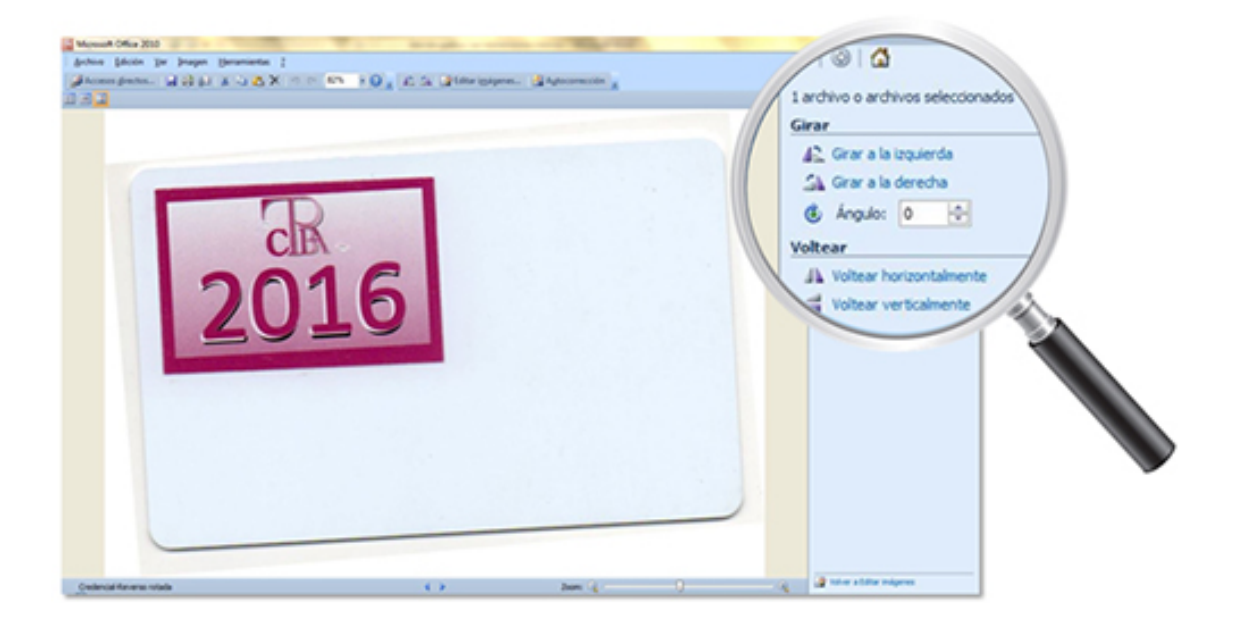

En el casillero de la opción**Ángulo**iremos probando distintos grados hasta lograr enderezar la imagen.

En nuestro ejemplo, el grado justo es "-2". Cabe notar que el signo menos (-) indica que la imagen girará en sentido antihorario.

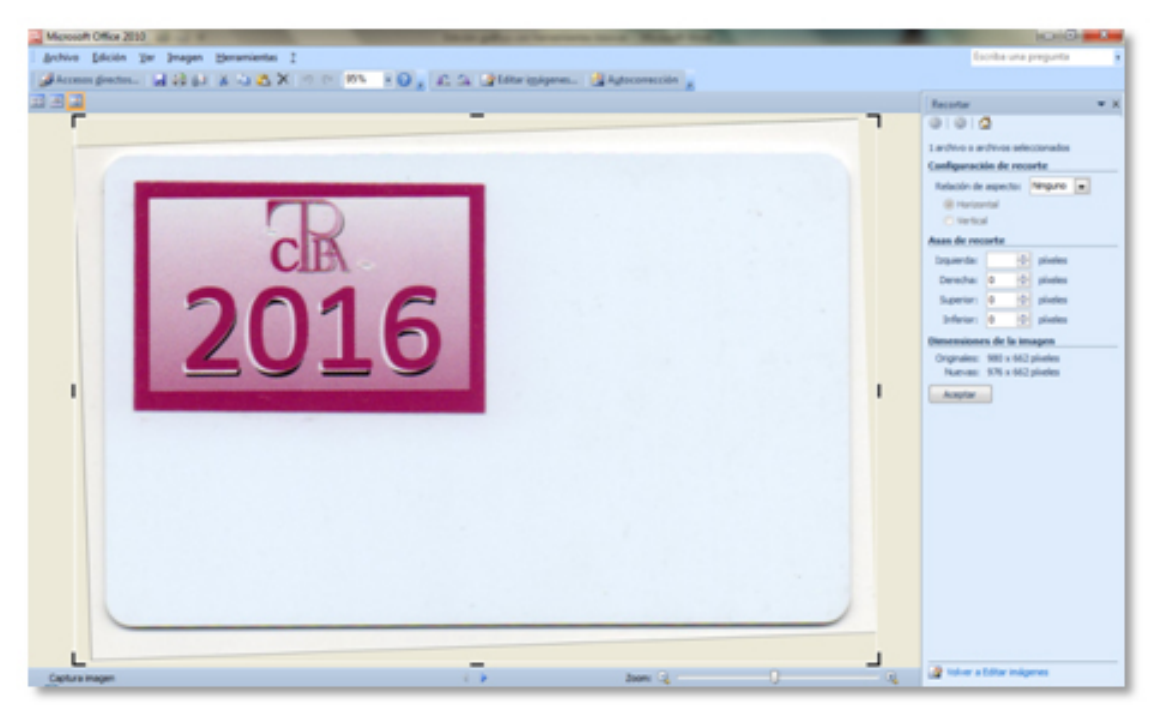

Como mencionamos, la imagen tiene un fondo blanco (y ahora inclinado) que no forma parte de la credencial; en este caso, al ser blanco, no afecta mayormente su estética, pero es común que las imágenes escaneadas presenten un color más oscuro que sea conveniente extraer para que la imagen luzca prolija. Para ello, en el mismo programa y también dentro de**Imagen**debemos seleccionar**Recortar...**. Una vez hecho esto, la imagen aparecerá delimitada por guias que podremos arrastrar hasta encerrar la imagen que nos interese conservar. Todo lo que quede fuera de dichas guias es el recorte que se eliminará. Solo resta hacer clic en**Aceptar**, ubicado a la izquierda de la imagen, y la imagen quedará reducida

según nuestra elección. Por último podremos elegir**Guardar**si queremos reemplazar la imagen anterior por la nueva, o**Guardar como...**para conservar ambas.

**3.**Edición de imagen con Paint

Para acceder a Paint podemos:

- 1. En el menúInicio, elegir**Programas**o**Todos los programas**.
- 2. Abrir la carpeta**Accesorios**.
- 3. Hacer clic en**Paint**.

O también:

- 1. En el equipo, buscar la imagen con la que desea trabajar.
- 2. Hacer clic con el botón derecho en la imagen.
- 3. En el menú, seleccionar**Abrir con**y luego hacer clic en**Paint**.

Otra opción a la hora de editar imágenes es Paint. Este programa predeterminado de Microsoft es una excelente opción si buscamos corregir defectos simples con precisión y rapidez al mismo tiempo. Paint también permite recortar imágenes al igual que Picture Manager.

Para presentar una de sus funciones más útiles, supongamos que nuestra imagen tiene una raya de lapicera.

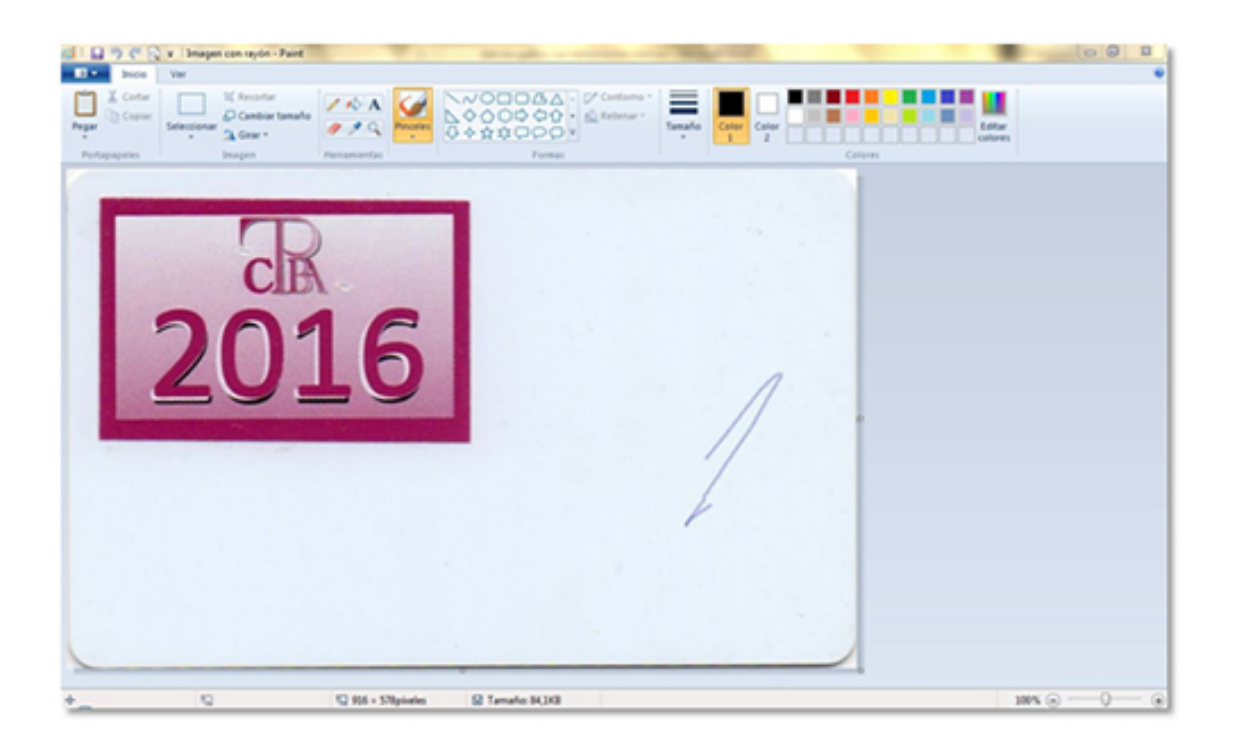

Para borrarla, el primer paso es hacer clic en el selector de color, que nos permitirá elegir un color de la imagen y darle ese mismo color a la herramienta con la que borraremos la raya. Cuando la herramienta esté seleccionada, nuestro cursor se volverá un cuentagotas.

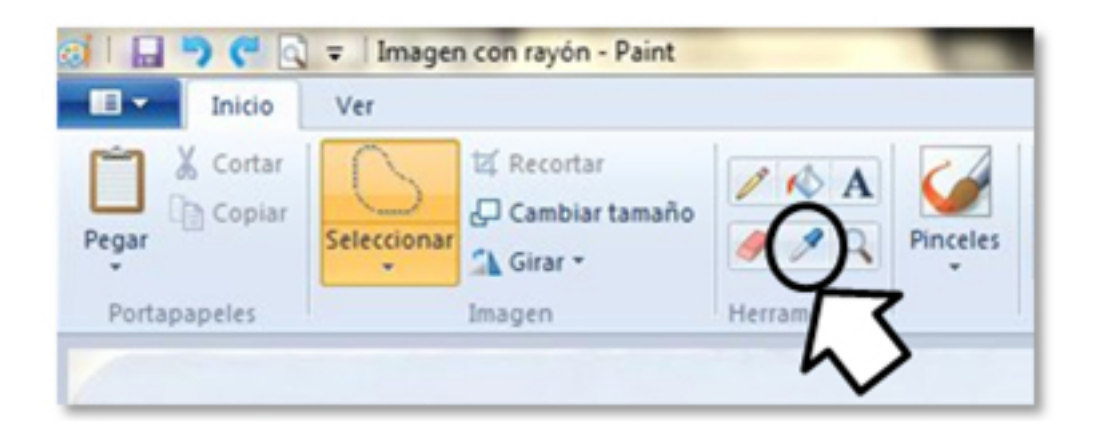

Con el botón derecho del mouse haremos clic en el colorde la imagen que deseemos elegir. De este modo el color aparecerá en la paleta como color de fondo y esto nos permitirá utilizar un borrador (goma de borrar) del mismo color. Asimismo podremos elegir el tamaño del borrador según la precisión o rapidez con que queramos realizar el retoque.

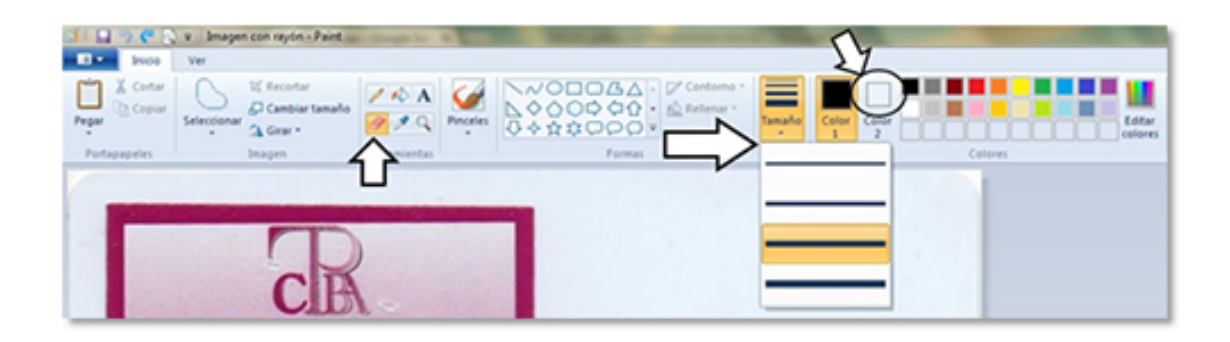

Con estas herramientas se puede borrar o corregir cualquier tipo de imagen dentro de los formatos PNG, JPEG, GIF, BMP o TIFF. No obstante, el color a corregir no debe ser degradé sino uno solo (el denominado "fondo liso"). Muestra de lo contrario es el*sticker*de la credencial de nuestro ejemplo, que no podría editarse con esta herramienta dado que el fondo del mismo es una combinación de varios colores.

Y no importa el número de retoques, siempre y cuando haya paciencia. En el siguiente ejemplo se borró la mayor parte del contenido textual de la imagen, y para ello solo se utilizó el selector de color y el borrador del Paint.

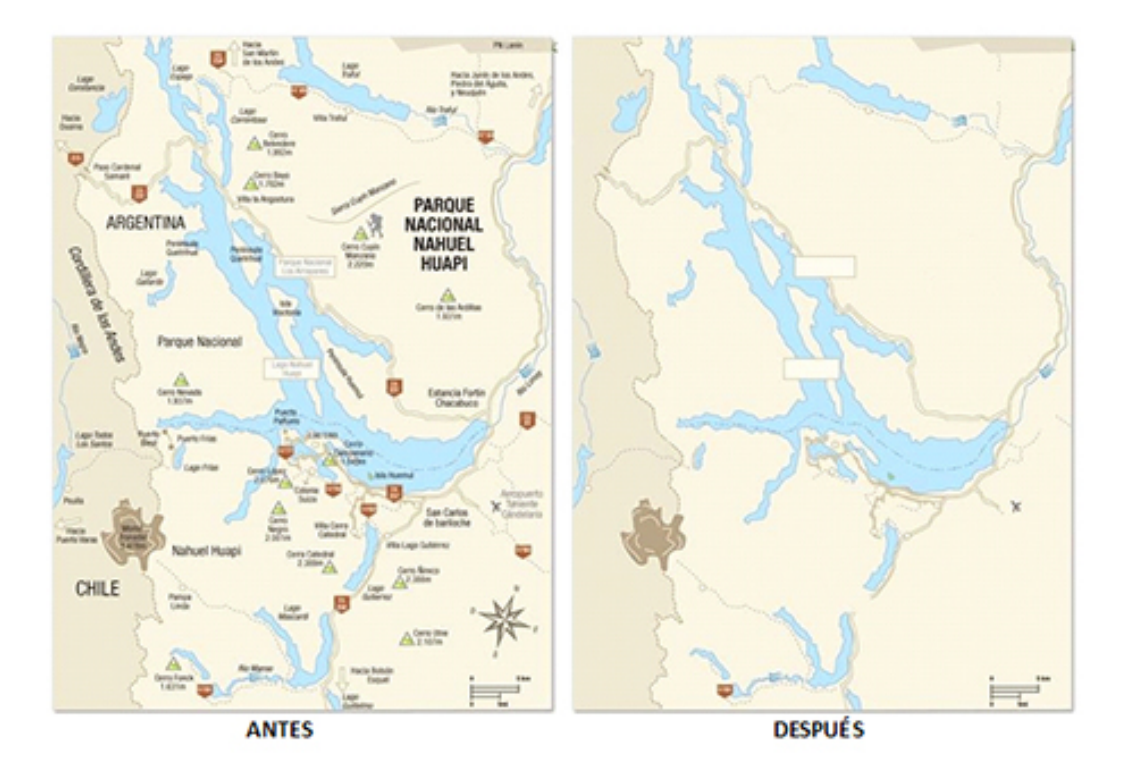

Una forma eficaz de realizar retoques diminutos es utilizar un alto porcentaje de zoom junto con la opción**Cuadricula**en la ficha**Ver**(o su atajo Ctrl + G en algunos equipos) a fin de tener un control rectilíneo de los movimientos del lápiz o borrador con que se lleva a cabo la edición.

**4.**Ahora solo resta preparar la imagen para que se imprima en el tamaño real. Para esto la mejor garantía es guardar la imagen en formato PDF, pero antes tendremos que abrir un programa donde se pueda visualizar correctamente la imagen que deseamos guardar.

Dentro del paquete Microsoft Office,*PowerPoint*es un programa ideal para conservar las imágenes en su tamaño original.

Una vez abierto PowerPoint, debemos ir a la ficha**Diseño**y luego a**Orientación de la diapositiva**para elegir**Vertical**. En esta instancia, en**Configurar página**, también podemos elegir el tamaño de hoja donde se verá la imagen (Ej.: A4).

Ahora iremos a**Insertar**y luego a**Imagen**para elegir nuestro archivo. Al aceptar veremos que la imagen aparecerá en la hoja y podremos posicionarla libremente en el lugar deseado.

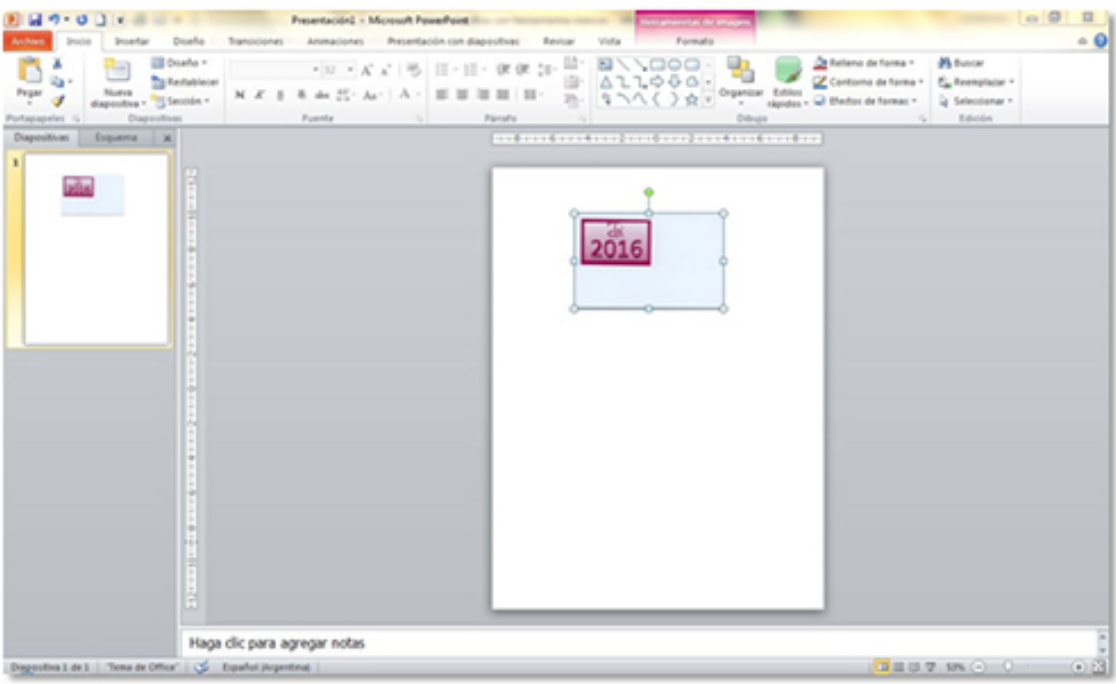

Por último, guardaremos el archivo en formato PDF. Iremos a**Archivo**y dentro de esta ficha a**Guardar como**. Allí elegiremos**PDF**y haremos clic en el botón**Guardar**.

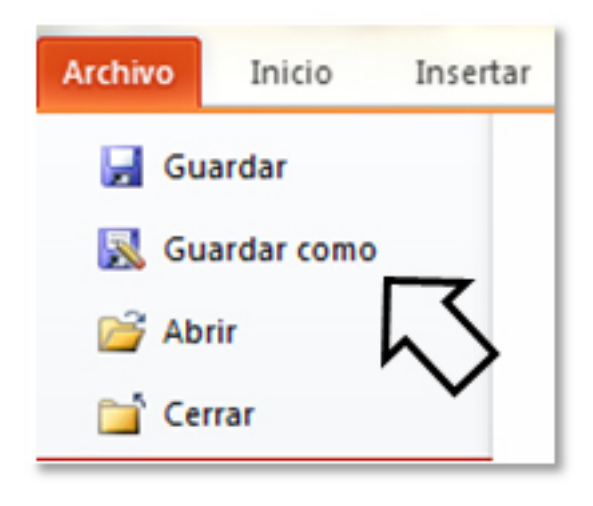

El resultado será un archivo imprimible así que podremos enviarlo a cualquier impresora con la seguridad de que nuestra imagen preservará su tamaño y ubicación en la hoja respectiva.